# **Shared: Accounting**

# **Setup Guide for Concur Standard Edition**

## **Last Revised: December 10, 2021**

Applies to these SAP Concur solutions:

- Expense
	- $\Box$  Professional/Premium edition  $\boxtimes$  Standard edition
- $\Box$  Travel
	- $\square$  Professional/Premium edition  $\square$  Standard edition
- **⊠** Invoice
	- $\Box$  Professional/Premium edition  $\boxtimes$  Standard edition
- ⊠ Request

i

- $\Box$  Professional/Premium edition
- $\boxtimes$  Standard edition

# **Table of Contents**

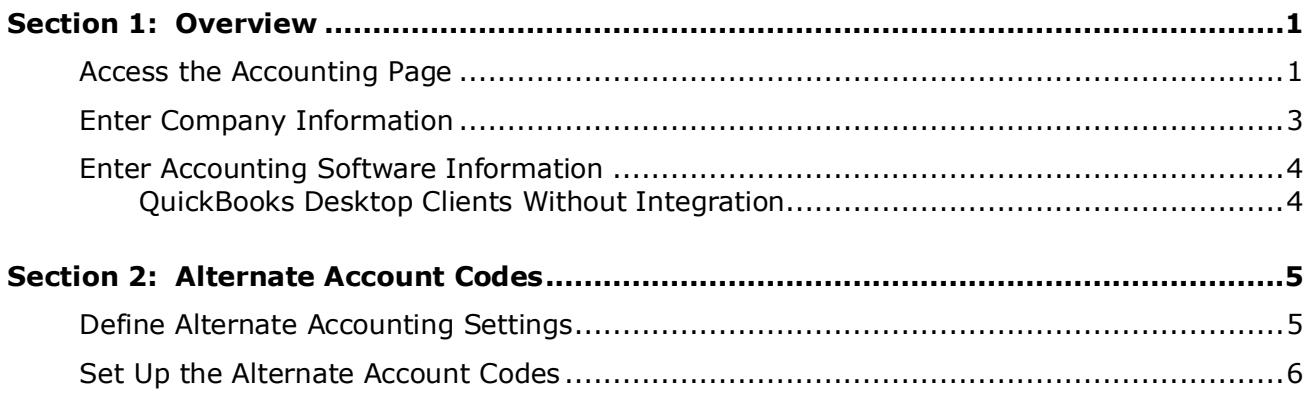

# **Revision History**

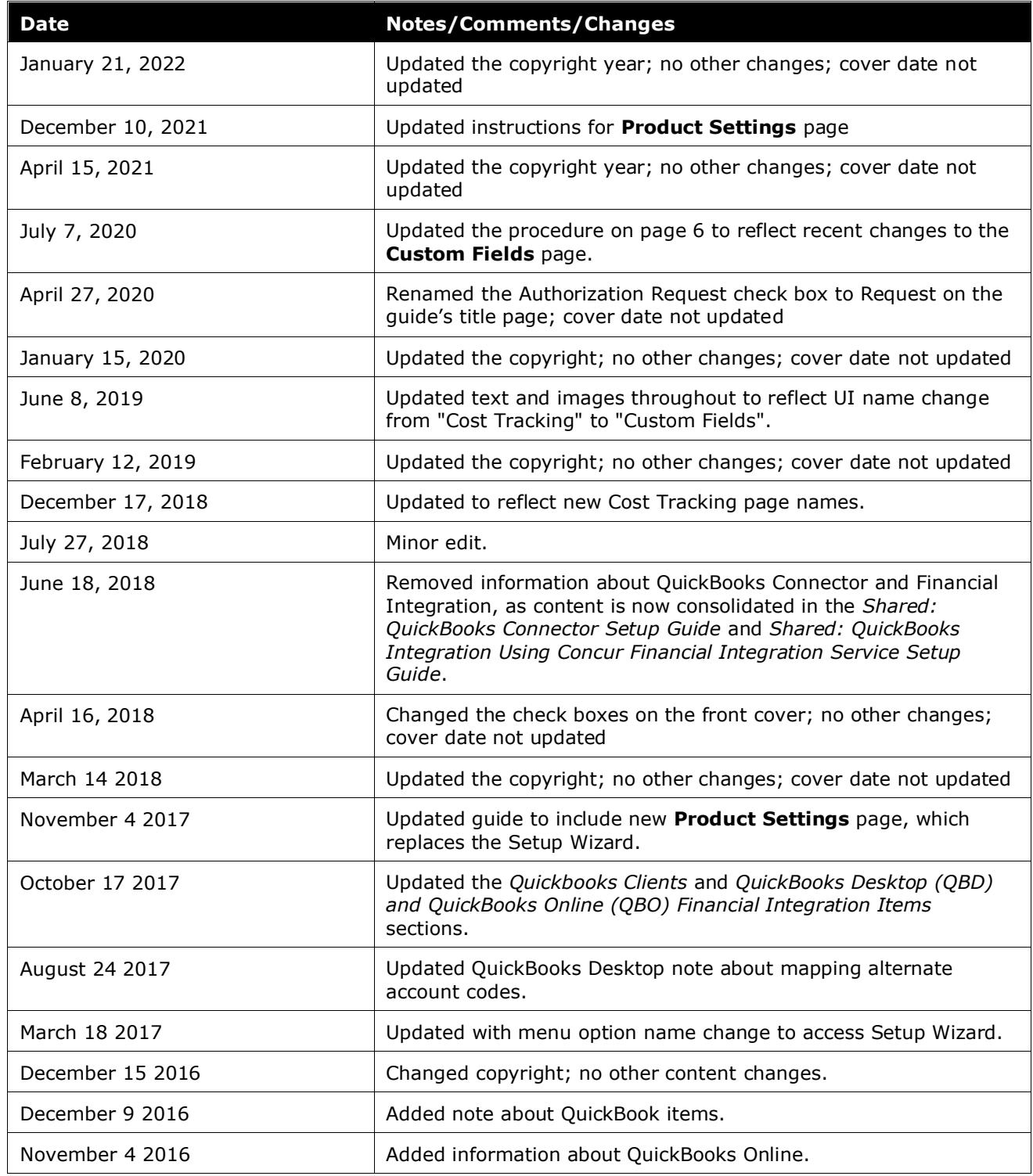

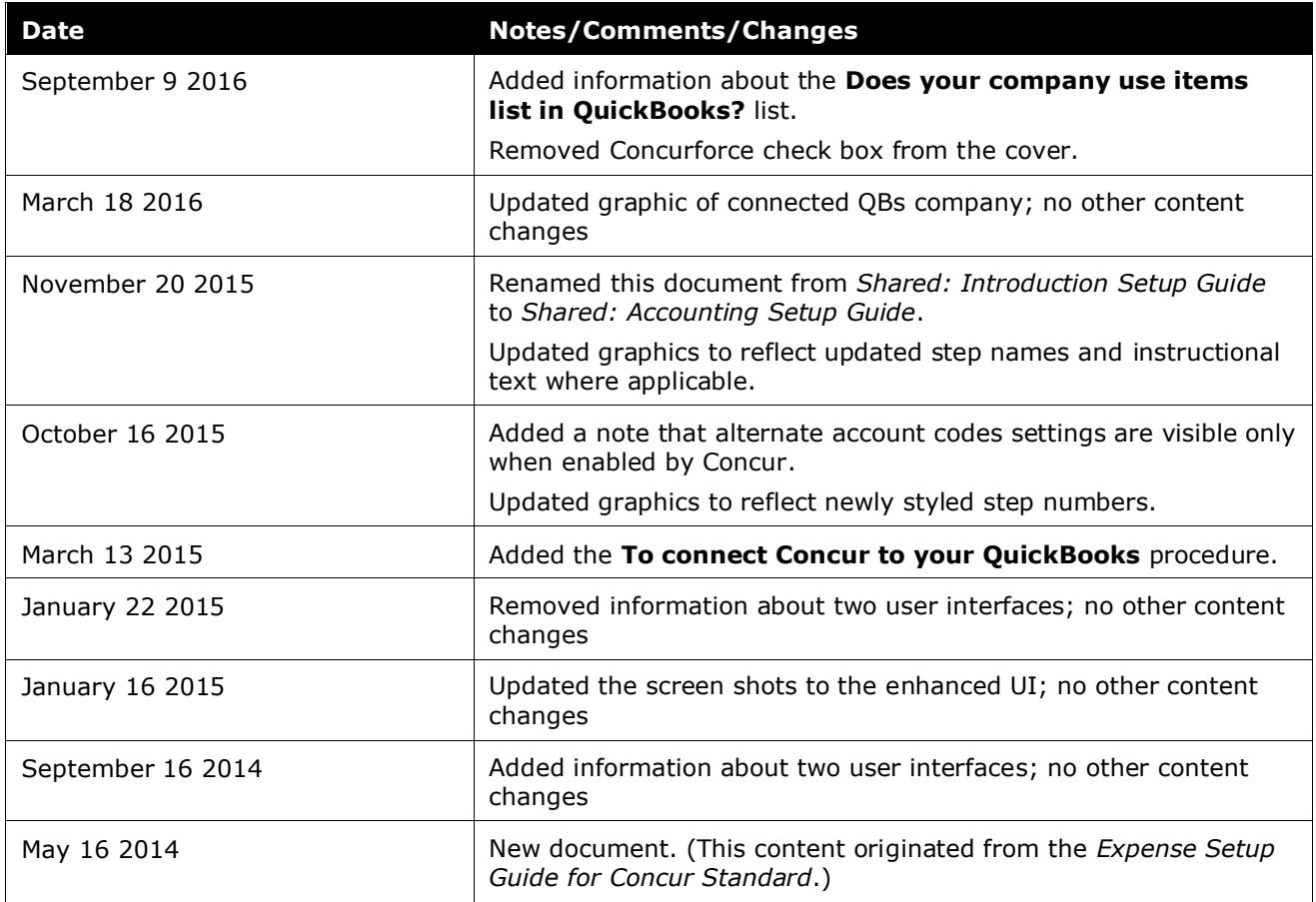

# <span id="page-4-0"></span>**Accounting**

### **Section 1: Overview**

The **Accounting** page of Product Settings allows the administrator to enter information about their company, beginning with identifying the type of business they work in. The administrator can also specify their accounting software package, and whether they will use alternate account codes based on employee, expense entry, or purchase information.

By specifying this information, Concur can target the configuration defaults to the selected industry and accounting practices.

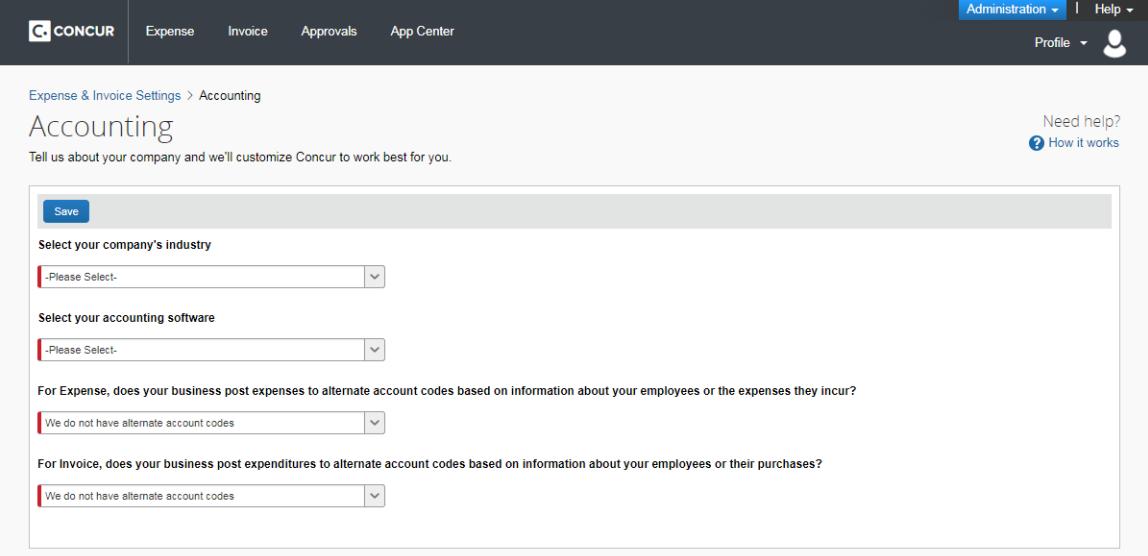

#### **Example**

Your company uses QuickBooks for accounting. When you select QuickBooks as the accounting software you use, the configuration fields you see are customized to gather the information QuickBooks needs.

**NOTE:**Alternate account code settings are visible only when enabled by Concur Admin and are not displayed in Simple Setup mode.

#### <span id="page-4-1"></span>**Access the Accounting Page**

- *To access the Accounting page:*
	- 1. Click **Administration > Expense Settings** or **Expense & Invoice Settings**  or **Invoice Settings**.

2. In the **Product** list, click *Expense* or *Invoice* or *Request*.

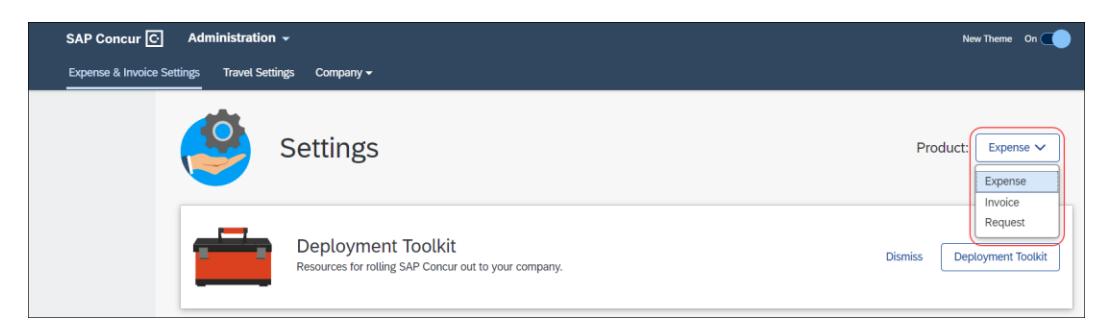

3. In the **Connections** section, on the **Accounting** tab, click **Edit**.

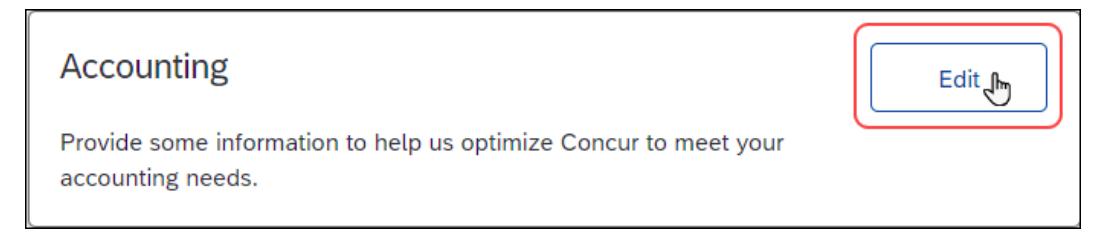

#### The **Accounting** page appears.

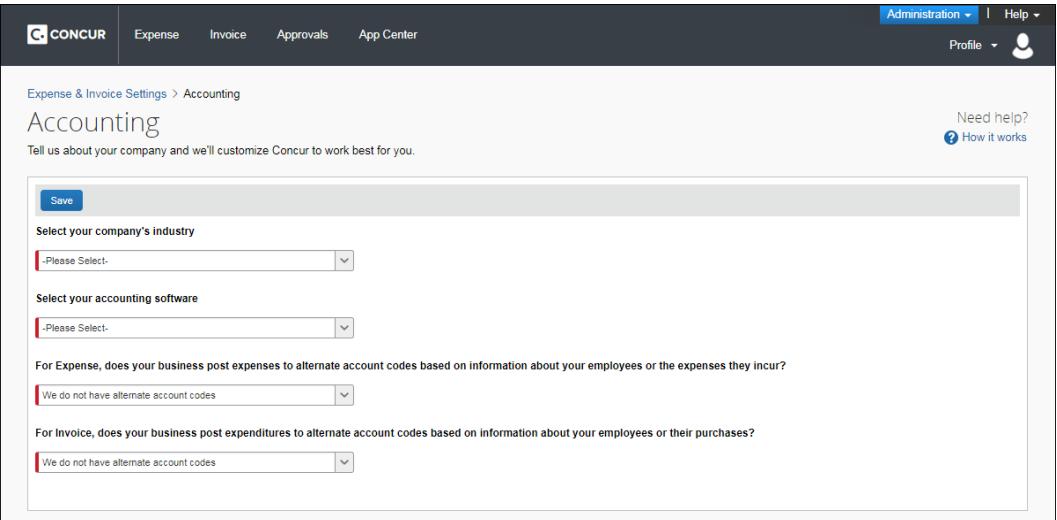

### <span id="page-6-0"></span>**Enter Company Information**

#### *To enter your industry information:*

Select the type of industry that your company works in from the list. If none of the industries match your company, select the closest industry. Concur uses this information to target the default cost data to track. The administrator can always change these suggested defaults later in Product Settings – they are only provided as a guide.

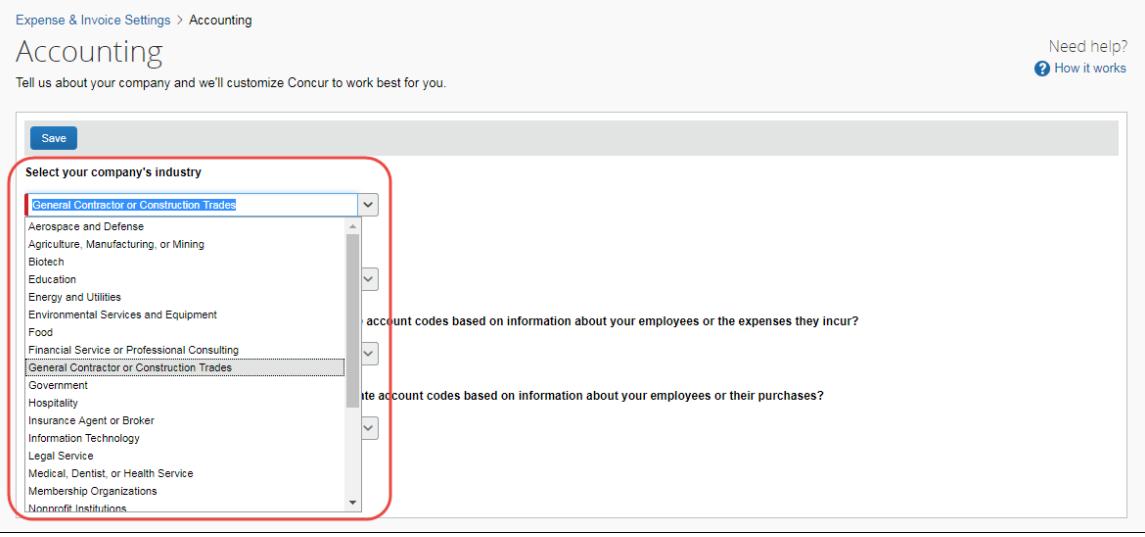

### <span id="page-7-0"></span>**Enter Accounting Software Information**

#### *To enter your accounting software:*

Click the accounting software you use from the list. If you do not use any of the software listed, click *Other*, and then enter the name in the text field. If you do not use accounting software, click *None*.

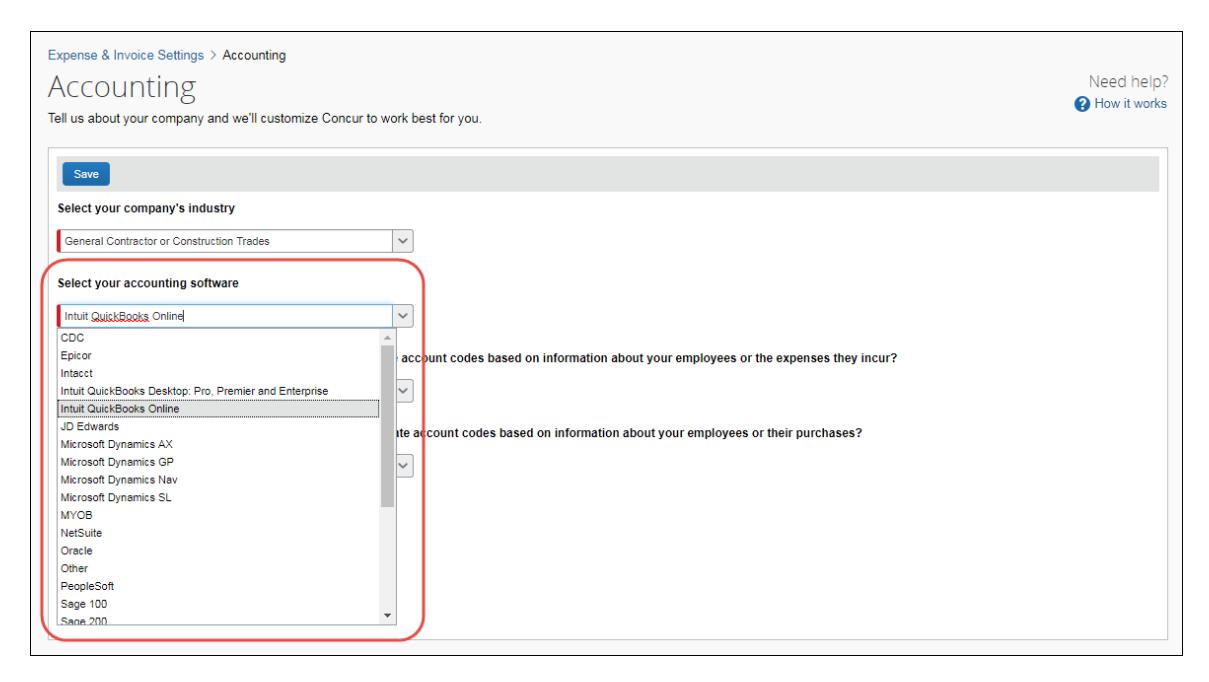

#### <span id="page-7-1"></span>*QuickBooks Desktop Clients Without Integration*

If you use QuickBooks but have not connected your QuickBooks and Concur companies, you can import your expense and invoice data into QuickBooks using an extract file.

When you click the **Intuit QuickBooks Desktop: Pro, Premier, and Enterprise** accounting software option, you can enter your QuickBooks account name or number for your expense types on the **Expense – Expense Types** or **Invoice – Expense Types** pages. In addition, with this selection, the **File Export Configuration** option becomes disabled, as Concur provides an extract file configured for QuickBooks. To transfer data to your ERP system, you need to use the IIF file generated in Payment Manager.

 For more information, refer to the *Expense: Payment Manager User Guide for Concur Standard Edition*, or *Invoice Administration Guide for Concur Standard Edition*.

# **Section 2: Alternate Account Codes**

<span id="page-8-0"></span>Alternate account codes allow you to implement an account code structure for expenses and are intended to let a company establish alternate account codes to match those maintained in the company's general ledger (GL).

For example, assume you add the default **Is Billable?** field to either the line item entry, or to the **User Details** page, or both. Now, when the admin clicks this check box in the user interface (in the **User Details** page for this example), it is also selected in the line item entry, thus telling the system that, for this user, all line items are to be mapped to these codes.

**NOTE:**Alternate account code settings are visible only when enabled by Concur and are not displayed in Simple Setup mode.

### <span id="page-8-1"></span>**Define Alternate Accounting Settings**

- *To define your alternate accounting settings:*
	- 1. On the **Accounting** page, select whether you want to use alternate account codes for expense types based on user or expense information.

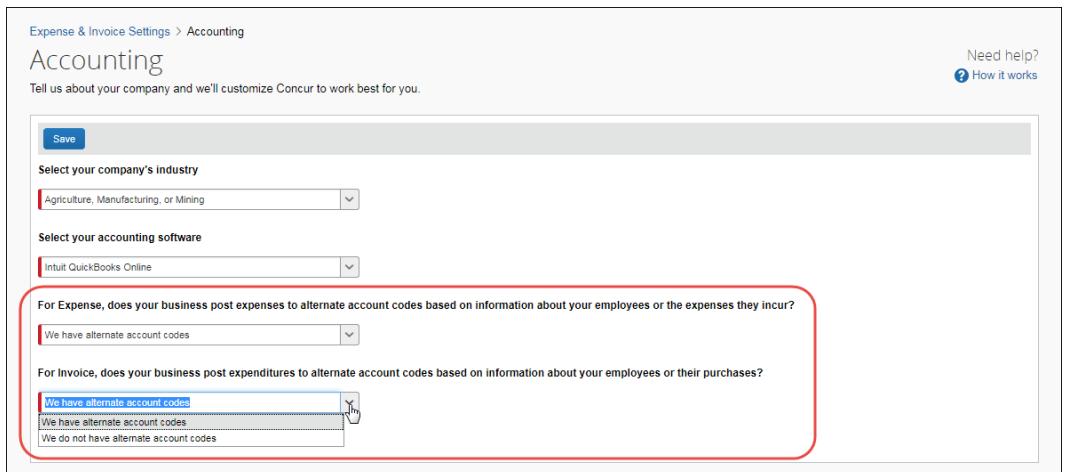

- 2. Choose from the following options:
	- **We have alternate account codes:** This option allows you to enter a second set of account codes (alternate) when mapping to the GL
	- **We do not have alternate account codes:** The system will not display any options to add or view alternate account codes
- 3. Click **Save**.

Later, the **Expense Types** page has a location for you to enter the standard and alternate account codes.

#### <span id="page-9-0"></span>**Set Up the Alternate Account Codes**

This process involves the following steps:

1. Activate the alternate account code feature on the **Accounting** page by selecting *We have alternate account codes*.

#### 2. In **Custom Fields**:

- 1) Create a field to drive account codes on the **Add New Field** page. The field can be created as a list or check box.
- 2) Configure the field as the account code driver in **Advanced View** on the **Custom Fields** page.
- 3) Create the list values for the field on the **Edit List** page.
- 3. Proceed to the **Expense Types** page and enter the alternate account codes for the expense type and list item combinations that vary from the default on the **Account Codes** tab. If the field is a check box, the enabled (Y) and disabled (N) options appear.

When the user creates an expense entry, the combination of the expense type and the selected list item determines the account code.

- For more information for Expense, refer to the *Shared: Custom Fields Setup Guide for Concur Standard Edition* and the *Expense: Expense Types Setup Guide for Concur Standard Edition*.
- For more information for Invoice, refer to the *Shared: Custom Fields Setup Guide for Concur Standard Edition* and the *Invoice: Expense Types Setup Guide for Concur Standard Edition*.